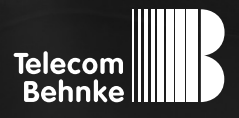

# NSTALLATIONSBEISPIE

**Version 1.0**

**Betrieb eines Telecom Behnke Touchpanel als Nebenstelle einer TK-Anlage**

#### **Wichtige Hinweise!**

Dieses Installationsbeispiel soll ausschließlich das Zusammenspiel einer Behnke Sprechstelle mit dem dargestellten Drittprodukt veranschaulichen. Dieses Dokument ist nicht als Einrichtungs- oder Installationshilfe anzusehen.

Aufgrund der ständigen Weiterentwicklung können wir keine Gewähr auf die Funktion(en) des hier im Beispiel dargestellten Verfahrens bei zukünftigen Software-Updates leisten.

Behnke Sprechstellen und Zubehörteile dürfen ausschließlich von ausgebildeten Elektro-, Informations-, Telekommunikationsfachkräften unter Einhaltung der einschlägigen Normen und Regeln installiert und gewartet werden. Achten Sie bitte darauf, dass die Geräte vor Wartungs- oder Reparaturarbeiten vom

Stromnetz (Steckernetzteil) und vom Netzwerk bzw. Telefonanschluss getrennt sind und die einschlägigen Sicherheitsregeln eingehalten werden.

Die ausgebildete Fachkraft sollte eine Installation nur dann durchführen, wenn ausreichend gute Kenntnisse der eingesetzten Produkte vorhanden sind. Unterstützung durch die Behnke Hotline kann ausschließlich für die Konfiguration der Behnke Sprechstellen erfolgen.

Aufgrund der Vielzahl an möglichen Hard- und Software-Kombinationen in Drittprodukten kann die Firma Behnke keine über dieses Dokument hinausreichenden Auskünfte erteilen. Dies betrifft insbesondere abweichende Hard- und Softwarestände von Drittherstellern.

## **KONTAKT**

#### **Info-Hotline**

Ausführliche Informationen zu Produkten, Projekten und unseren Dienstleistungen: **Tel.: +49 (0) 68 41 / 81 77-700**

#### 24 h Service-Hotline

Sie brauchen Hilfe? Wir sind 24 Stunden für Sie da und beraten Sie in allen technischen Fragen und geben Starthilfen: **Tel.: +49 (0) 68 41 / 81 77-777**

#### **E** Telecom Behnke GmbH Gewerbepark (An der Autobahn) Robert-Jungk-Straße 3 66459 Kirkel

#### E-Mail- und Internet-Adresse info@behnke-online.de www.behnke-online.de

### **INHALT**

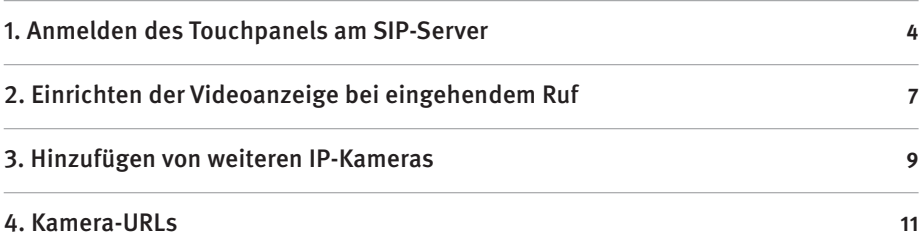

In dieser Anleitung wird beschrieben, wie Sie ein Telecom Behnke Touchpanel als Nebenstelle Ihrer TK-Anlage einrichten, und bei Anruf einer Behnke IP-Sprechstelle automatisch das Videobild anzeigen.

Wir gehen davon aus, dass die Grundkonfiguration des Touchpanels wie in der Bedienungsanleitung beschrieben bereits vorgenommen wurde, und das Gerät über die IP-Adresse per Browser erreichbar ist. Wir beschränken uns hier auf die Anmeldung an der TK-Anlage und die Einrichtung der Videoanzeige.

Außerdem setzen wir voraus, dass die Behnke SIP-Sprechstelle bereits als Nebenstelle Ihrer TK-Anlage eingerichtet wurde.

HINWEIS: Dieses Installationsbeispiel wurde mit einem Telecom Behnke Touchpanel mit Firmware 1.4 erstellt. Bitte beachten Sie, dass mit älteren Firmwareständen die Einrichtung evtl. leicht abweicht, bzw. nicht wie unten beschrieben funktioniert. Wir empfehlen daher dringend, ein Update auf die aktuelle Firmware durchzuführen.

# 1. Anmelden des Touchpanels am SIP-Server

**▸** Starten Sie Ihren Browser, geben Sie in der Adresszeile die IP-Adresse des Touchpanels ein, und melden Sie sich an.

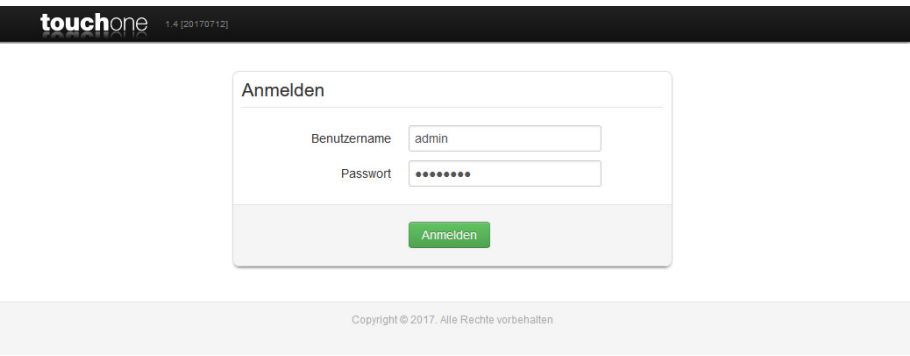

**▸** Wählen Sie im Menü links **"SIP Einstellungen"**. Setzen Sie dort den Haken bei **"Konto benutzen"**. Tragen Sie im Feld **"Proxy Server"** die IP-Adresse Ihrer TK-Anlage ein, im Feld **"SIP Benutzer"** den SIP-Anmeldenamen des Touchpanels an Ihrer TK-Anlage, und im Feld "Kennwort" das zugehörige Anmeldepasswort. Klicken Sie dann auf "Änderungen anwenden".

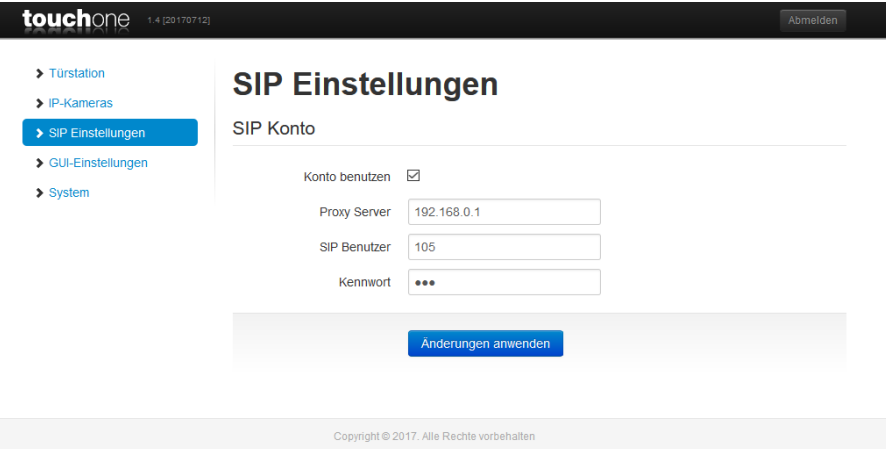

**▸** Wenn die Anmeldung erfolgreich war, sollte nach einigen Augenblicken **"Registrierungsstatus: Registriert"** angezeigt werden.

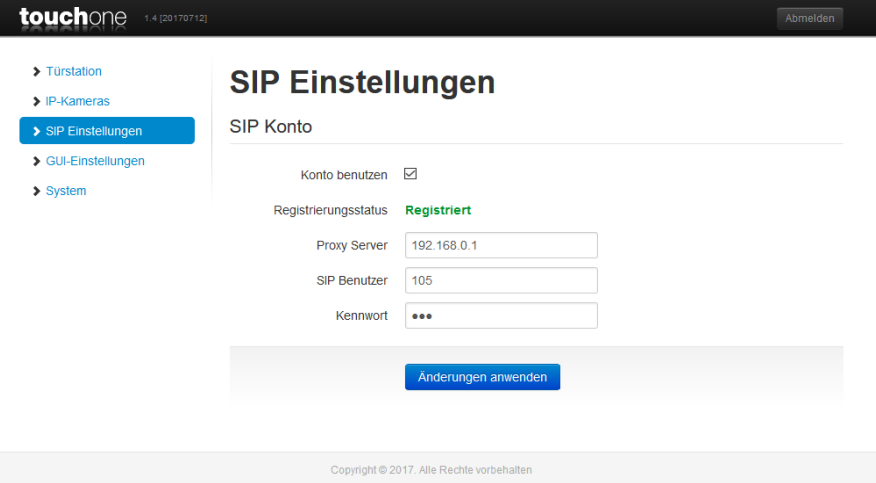

# 2. Einrichten der Videoanzeige bei eingehendem Ruf

In diesem Schritt wird die Behnke SIP-Sprechstelle im Touchpanel als Türstation angelegt, damit bei Anrufen der Sprechstelle automatisch das Bild auf dem Touchpanel angezeigt wird.

**▸** Wechseln Sie im Menü links zu **"Türstation"**, wählen Sie im Dropdown-Menü unten **"Behnke IP**  2.0", und klicken Sie auf "Neu hinzufügen".

**Hinweis:** Im nächsten Schritt werden die Türstation und die Kamera angelegt. Standardmäßig können Sie jederzeit auf das Bild der Kamera zugreifen, indem Sie auf dem Display des Touchpanels auf das Türsymbol tippen. Wenn das Kamerabild nur während Gesprächen angezeigt werden soll, wählen Sie auf dieser Seite im Dropdown-Menü **"Zugriff auf Video"** die Option **"Nur während des Gesprächs"**.

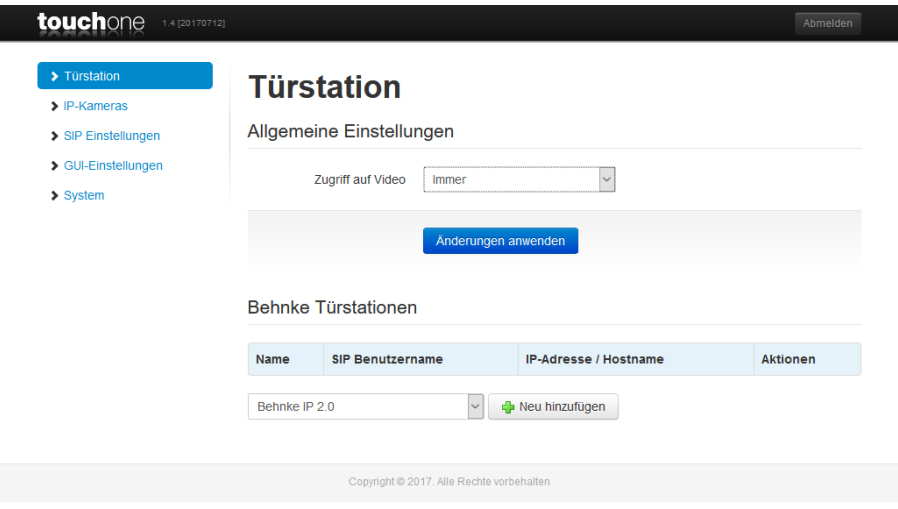

I

- **▸** Tragen Sie hier in den Feldern folgende Werte ein:
	- **• "Modell"**: Die Serie Ihrer Sprechstelle.
	- **• "Name"**: Einen frei gewählten Namen für die Sprechstelle.
	- **• "SIP Benutzername"**: Den SIP-Benutzernamen, mit dem sich die Sprechstelle an Ihrer TK-Anlage registriert.
	- **• "Funktion Zusatzrelais"**: Wenn Ihre Sprechstelle über ein zweites Relais verfügt, das Sie manuell schalten möchten, können Sie hier die Funktion des Relais festlegen. Bitte beachten Sie, dass die Betriebsart des zweiten Relais hierfür in der Sprechstelle auf **"aktivierbar über"** gestellt, und ein Aktivierungscode festgelegt werden muss (siehe Relaiseinstellungen der Sprechstelle).
	- **• "Relais DTMF-Code"**: Der Code zum Aktivieren des jeweiligen Relais (der Code zum Schalten von Relais 1 lautet in den Werkseinstellungen "0#").
	- **• "IP-Adresse/Hostname (Kameramodul)"**: Die IP-Adresse der **Kamera**, nicht der Sprechstelle.
	- **• "Benutzername"** und **"Passwort"**: Die Benutzerdaten zum Zugriff auf die Kamera.
	- **•** Klicken Sie dann unten auf **"Änderungen anwenden"**.

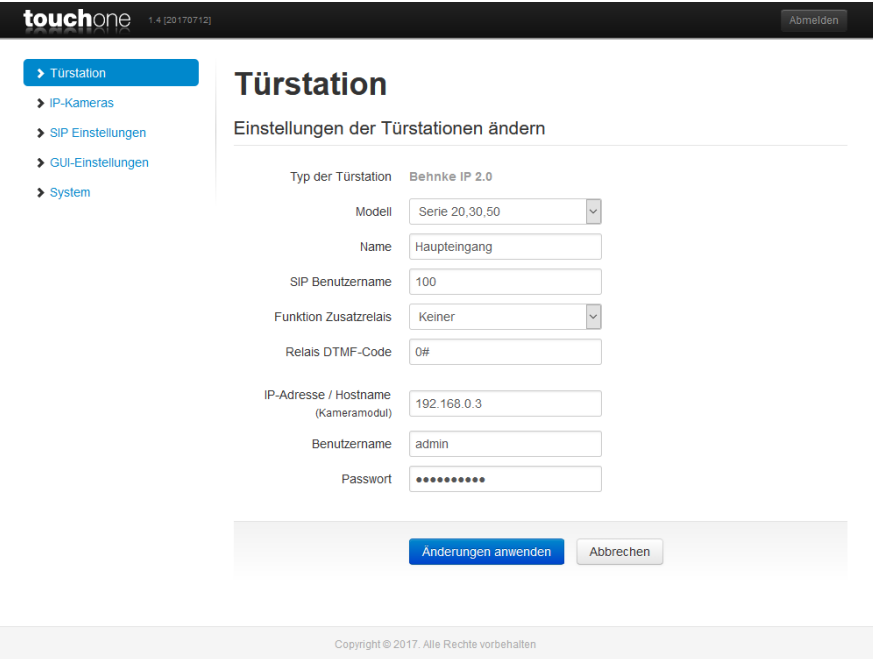

# 3. Hinzufügen von weiteren IP-Kameras

Optional können Sie das Videobild weiterer IP-Kameras, die nicht mit der Sprechstelle verknüpft sind, auf dem Touchpanel anzeigen. Hierfür muss die jeweilige Kamera beim Unterpunkt **"IP-Kameras"** eingetragen werden. Auf dem Display des Touchpanels erscheint dann unten rechts ein Kamerasymbol, mit dem Sie auf das Video zugreifen können.

**▸** Wechseln Sie im Menü links zum Punkt **"IP-Kameras"**, und klicken Sie auf **"Neu hinzufügen"**.

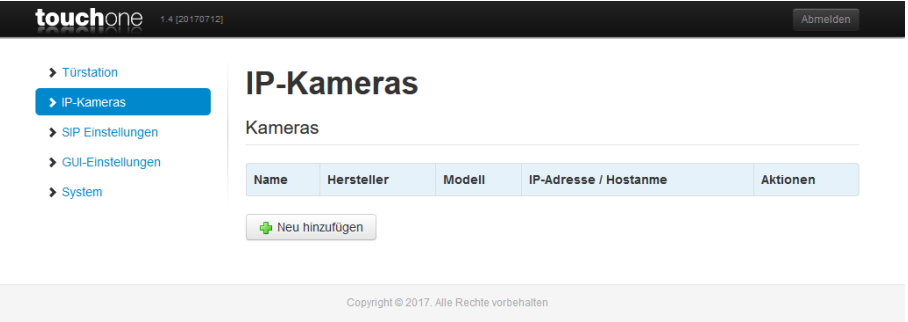

- **▸** Tragen Sie hier dann folgende Werte ein:
	- **• "Name"**: Ein frei gewählter Name für die IP-Kamera.
	- **• "Hersteller"**: Den Hersteller der IP-Kamera. Wenn Ihr Kamerahersteller nicht in der Liste aufgeführt ist, wählen Sie **"Benutzerdefiniert"**.
	- **• "Modell"**: Das Modell Ihrer Kamera, bzw. das Protokoll und das Videoformat, mit dem Sie das Bild von der Kamera abrufen möchten, wenn Sie bei "Hersteller" "Benutzerdefiniert" gewählt haben.
	- **• "IP-Adresse/Hostname"**: Die IP-Adresse der Kamera.
	- **• "Pfad"**: Den Pfad zum Videobild der Kamera.
	- **• "HTTP-Port"**: Der HTTP-Port zum Abrufen des Kamerabildes (in aller Regel Port 80).
	- **• "Benutzername"** und **"Passwort"**: Die Benutzerdaten zum Zugriff auf die Kamera, sofern benötigt.

Klicken Sie anschließend unten auf "Änderungen anwenden".

**Hinweis:** Wenn Sie hier eine weitere von Behnke gelieferte Kamera anlegen möchten, finden Sie am Ende dieses Dokuments eine Tabelle mit den entsprechenden Kamera-URLs und Zugangsdaten.

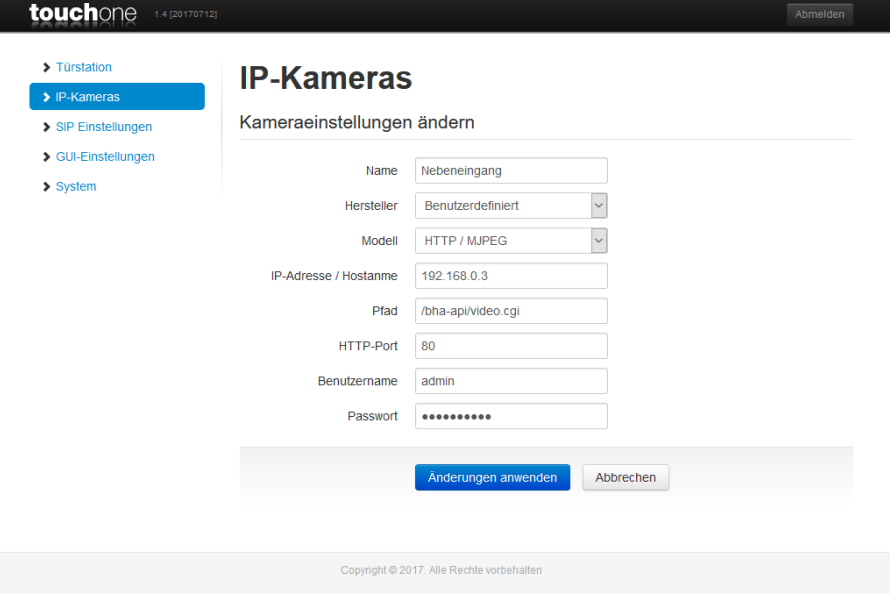

# 4. Kamera-URLs

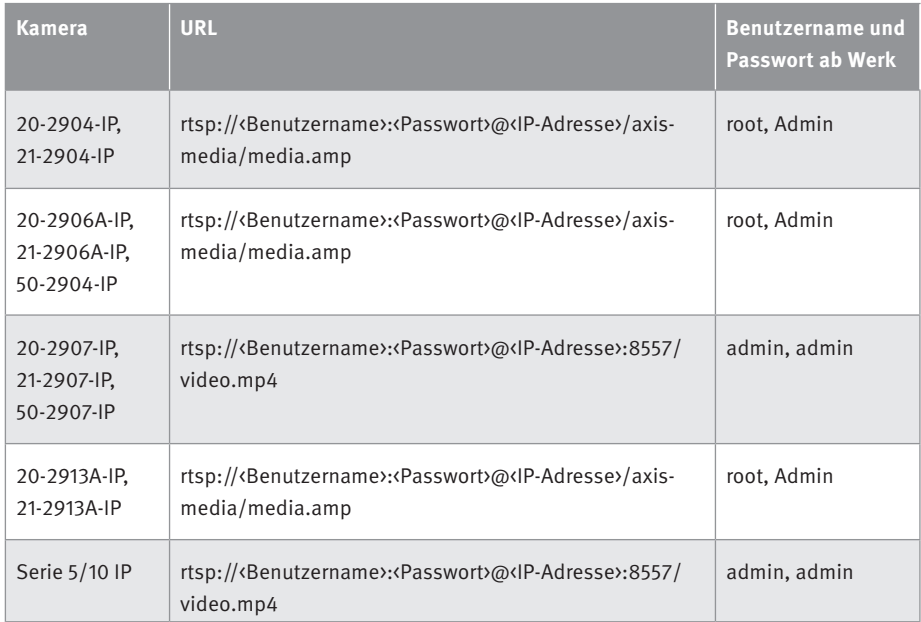

Version 1.0 Kirkel, Februar 2020

# **WELECOM**<br> **BEHNKE GMBH**<br> **BEHNKE GMBH**<br> **Relect Behnke GmbH**<br> **Relect Behnke-online.de**<br> **Consider Jungs Strate. 3**<br> **Consider Jungs Strate.**<br> **Consider Jungs Strate.**<br> **Consider Jungs Strate.**<br> **Consider Jungs Strate.**<br> TELECOM BEHNKE GMBH

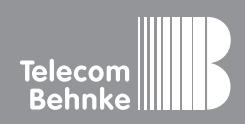

Telecom Behnke GmbH Gewerbepark "An der Autobahn" Robert-Jungk-Straße 3 66459 Kirkel Germany

Info-Hotline: +49 (0) 68 41 / 81 77-700 Service-Hotline: +49 (0) 68 41 / 81 77-777 Telefax: +49 (0) 68 41 / 81 77-750 info@behnke-online.de www.behnke-online.de